## **FAQs - Preguntes freqüents**

## **Com actualitzar les motxilles manualment des de la pàgina web de l'ITeC**

Si el procediment d'actualització automàtic de la motxilla falla o no funciona correctament, podeu ferho manualment amb un arxiu que podeu de sol·licitar des de la pàgina web de l'ITeC.

Per fer-ho, seguiu aquests passos:

- 1. Obriu el **Mòdul de gestió de llicències** (el trobareu al menú Inici de Windows, a la llista de programes, dintre del grup ITeC).
- 2. Seleccioneu l'opció **Informació de llicències** i premeu el botó **Següent**.
- 3. Espereu a que es mostri la pantalla amb informació. És normal que trigui una mica.
- 4. Anoteu el valors de les caselles **Identificació de la motxilla** i **Actualització**.
- 5. Premeu el botó **Finalitzar** per tancar la gestió de llicències.
- 6. Accediu a la [pàgina per Actualitzar la motxilla](https://itec.cat/suport/suport-eines/actualitzar-motxilla/). (Està a itec.cat > Suport > Eines > Actualitzar motxilla).
- 7. En el formulari, introduïu el vostre correu electrònic. A la casella **Número de sèrie de la motxilla** introduïu el valor d'**Identificació de la motxilla** que heu anotat al pas 4. A la casella **Número d'actualització de la motxilla** introduïu el valor d'**Actualització**.
- 8. Premeu el botó **Activar**.
- 9. Rebreu un correu electrònic amb un arxiu adjunt.
- 10. Descarregueu aquest arxiu a l'escriptori de l'ordinador on teniu connectada la motxilla.
- 11. Feu doble clic a sobre de l'arxiu. S'obrirà automàticament el **Mòdul de gestió de llicències** i es farà el procés d'actualització de la motxilla. Espereu a que acabi el procés sense intervenir.
- 12. Tanqueu el **Mòdul de gestió de llicències**. La motxilla ja estarà actualitzada.

## **Altres preguntes freqüents**

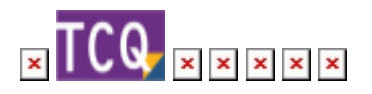

From: <http://wiki.itec.cat/>- **Wiki**

Permanent link:

**<http://wiki.itec.cat/doku.php?id=ca:faqs-preguntas-frecuentes:como-actualizar-mochilas-manualmente-pagina-web-itec>**

Last update: **2024/01/22 10:54**

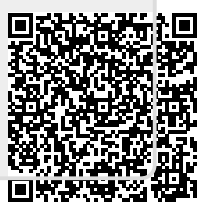